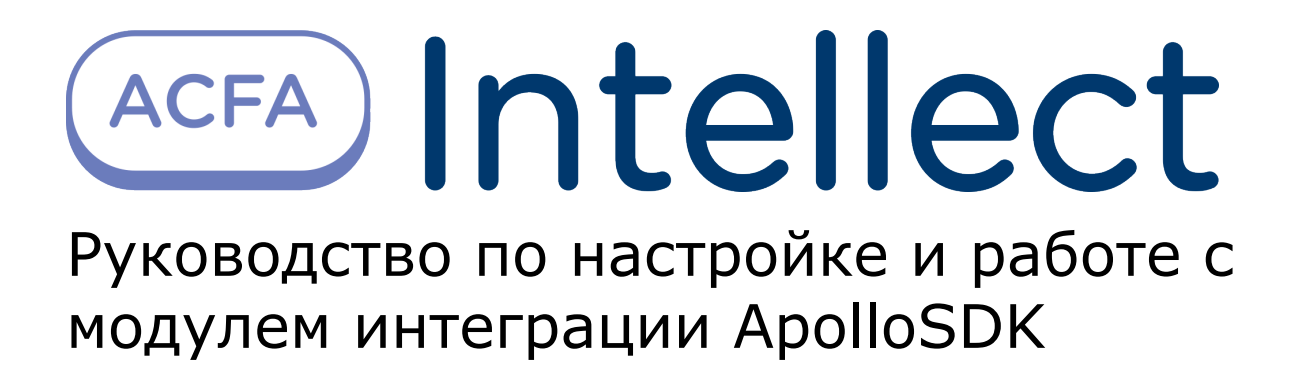

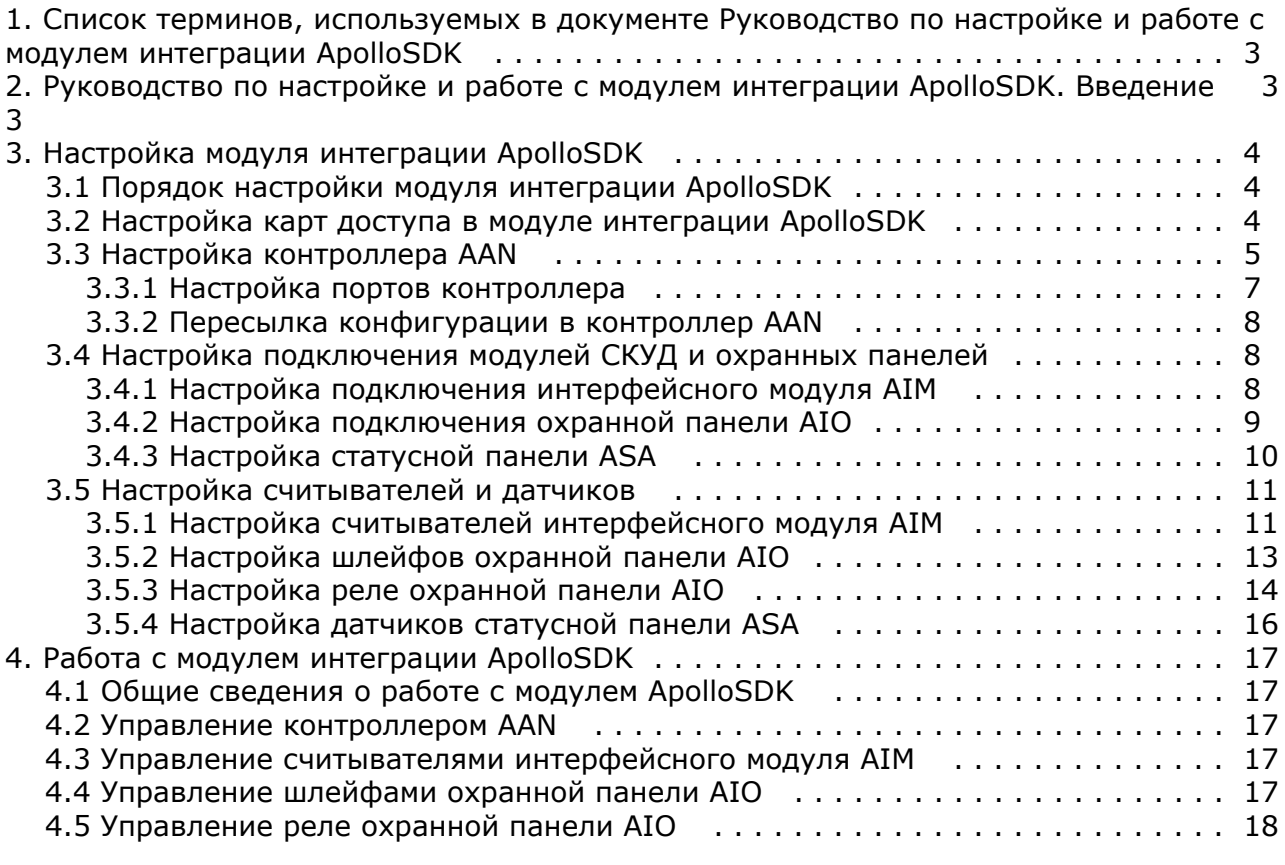

# <span id="page-2-0"></span>**Список терминов, используемых в документе Руководство по настройке и работе с модулем интеграции ApolloSDK**

Сервер – компьютер с установленной конфигурацией **Сервер** программного комплекса *Интеллект.*

Система контроля и управления доступом (СКУД) – программно-аппаратный комплекс, предназначенный для осуществления функций контроля и управления доступом.

Контроллер – электронное устройство, предназначенное для контроля и управления точками доступа.

Точка доступа – место, где осуществляется контроль доступа.

Интерфейсный модуль *AIM* – интерфейсный модуль для подключения к контроллеру *AAN* считывателей или клавиатур.

Охранная панель *AIO* – охранная микропроцессорная панель, осуществляющая контроль над состоянием охранных шлейфов и управление релейными выходами.

Статусная панель *ASA–*панель отображения состояния охранной сигнализации.

Охранный шлейф – шлейф, в который включаются охранные извещатели (магнито-контактные, ударно-контактные), либо выходные цепи извещателей объемного действия, охранных панелей.

Считыватели – электронные устройства, предназначенные для ввода запоминаемого кода с клавиатуры либо считывания кодовой информации с ключей (идентификаторов) системы.

Идентификатор доступа – ключ (физический или цифровой), по которому предоставляется доступ объектам в помещения, здания, зоны и территории.

Карта доступа – физический идентификатор доступа, регистрируемый считывателем.

Время прохода – время, которое отводится на проход через точку доступа. По истечении данного времени точка доступа автоматически блокируется.

Импульс – сигнал, в результате которого реле замыкается.

Временная зона – совокупность произвольного количества интервалов времени в пределах каждых суток временного цикла (от 1 до 366 дней), а также интервалов времени в течение особых дат. Временные зоны определяют график доступа на охраняемый объект.

Сдвоенные считыватели – считыватели, которые установлены с разных сторон одной двери, контролирующие один и тот же геркон, замок и т.д.

# <span id="page-2-1"></span>**Руководство по настройке и работе с модулем интеграции ApolloSDK. Введение**

#### **На странице:**

#### • [Назначение документа](#page-2-2)

[Общие сведения о модуле интеграции](#page-2-3) [«ApolloSDK»](#page-2-3)

#### <span id="page-2-2"></span>**Назначение документа**

Документ *Руководство по настройке и работе с модулем интеграции ApolloSDK* является справочно-информационным пособием и предназначен для специалистов по настройке и операторов модуля *ApolloSDK*. Данный модуль работает в составе программного комплекса *ACFA Intellect*.

В данном Руководстве представлены следующие материалы:

- 1. общие сведения о модуле интеграции *ApolloSDK*;
- 2. настройка модуля интеграции *ApolloSDK*;
- 3. работа с модулем интеграции *ApolloSDK*.

#### <span id="page-2-3"></span>**Общие сведения о модуле интеграции «ApolloSDK»**

Модуль интеграции *ApolloSDK* работает в составе программного комплекса *ACFA Intellect* и предназначен для конфигурирования и управления оборудованием системы *ApolloSDK*.

В ПК *ACFA Intellect* интегрировано следующее оборудование:

- 1. контроллеры *AAN* (компонент *СКУД*);
- 2. интерфейсные модули *AIM* (компонент *СКУД*);
- 3. охранные панели *AIO* (компонент *ОПС*);
- 4. статусные панели *ASA* (компонент *ОПС*).

Тип подключения данных устройств сетевой (Ethernet или RS-485).

#### **Примечание.**

Подробные сведения о системе *ApolloSDK приведены в официальной справочной документации (производитель ААМ Системз).*

#### **Внимание!**

Λ

Для работы модуля интеграции ApolloSDK необходимо программное обеспечение системы ApolloSDK, установленное на Сервере.

Перед настройкой модуля интеграции *ApolloSDK* необходимо выполнить следующие действия:

- 1. Установить необходимое оборудование на охраняемый объект.
- 2. Установить на Сервер программное обеспечение системы *ApolloSDK*.

# <span id="page-3-1"></span><span id="page-3-0"></span>**Настройка модуля интеграции ApolloSDK Порядок настройки модуля интеграции ApolloSDK**

Настройка модуля интеграции *ApolloSDK* в ПК *ACFA Intellect* производится в следующей последовательности:

- 1. Настройка карт доступа системы *ApolloSDK* .
- 2. Настройка контроллера *AAN*.
- 3. Настройка подключения модулей *СКУД* и охранных панелей.
- 4. Настройка считывателей и датчиков.

#### <span id="page-3-2"></span>**Настройка карт доступа в модуле интеграции ApolloSDK**

Настройка карт доступа осуществляется на панели настройки объекта **Система ApolloSDK**, который создается на базе объекта **Компьютер** на вкладке **Оборудование** диалогового окна **Настройка системы**.

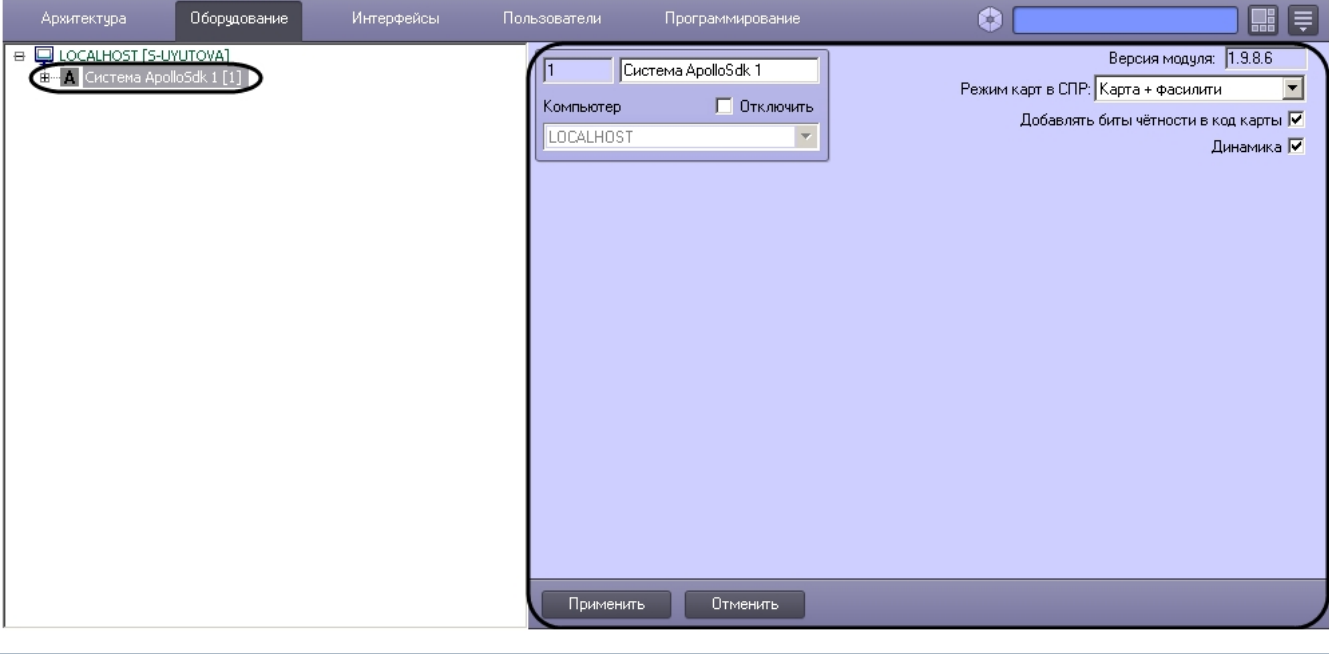

#### **Примечание.**

Ф

В поле **Версия модуля** отображается текущая версия модуля интеграции системы *ApolloSDK*

Настройка карт доступа осуществляется следующим образом:

1. Перейти на панель настройки объекта **Система ApolloSDK**.

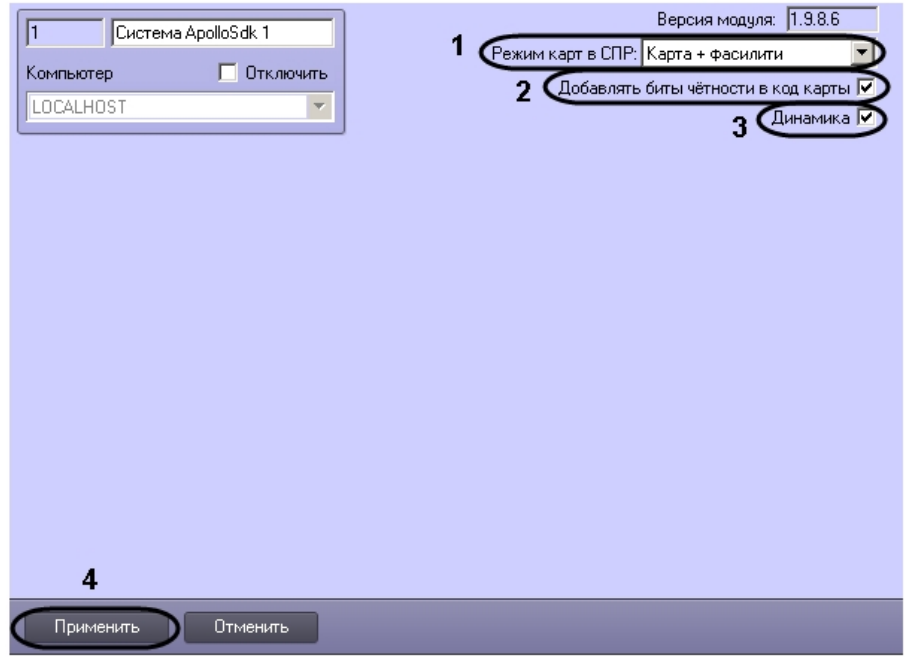

- 2. Из раскрывающегося списка **Режим карт в СПР** выбрать способ задания карт доступа в модуле *Служба пропускного режима* (**1**):
	- a. **Карта + фасилити**: используется код карты доступа и код объекта.
	- b. **Только карта**: используется только код карты доступа.
- 3. Если требуется добавлять бит четности в код карты, установить соответствующий флажок (**2**).
- 4. Установить флажок **Динамика**, если требуется динамически пересылать в систему ApolloSDK изменения параметров доступа (**3**).
- 5. Нажать на кнопку **Применить** (**4**)

<span id="page-4-0"></span>Настройка карт доступа завершена.

### **Настройка контроллера AAN**

Настройка контроллера *AAN* проходит в следующей последовательности:

1. Создать на базе объекта **ApolloSDK** объект **Контроллер AAN**.

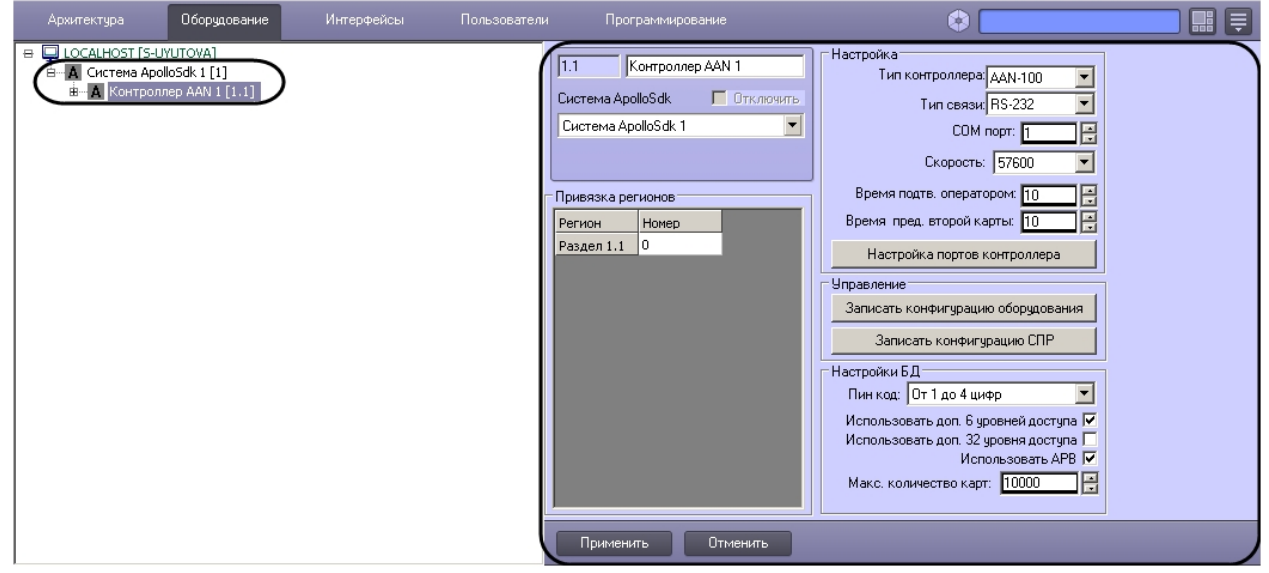

- 2. Перейти на панель настройки объекта **Контроллер AAN**.
- 3. Если контроллер *AAN* подключается к Серверу через COM-порт, необходимо выполнить следующие действия: a. Из раскрывающегося списка **Тип связи** выбрать значение **RS-232** (**1**).
	- b. В поле **COM порт:** ввести номер COM-порта, через который контроллер *AAN* подключается к Серверу ( **2**).

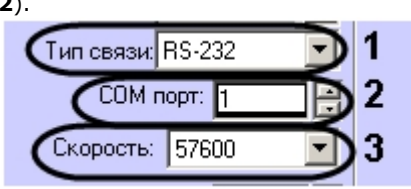

c. Из раскрывающегося списка **Скорость:** выбрать скорость подключения контроллера *AAN* через

COM-порт (**3**).

- 4. Если контроллер *AAN* подключается к Серверу через протокол Ethernet, необходимо выполнить следующие действия:
	- a. Из раскрывающегося списка **Тип связи** выбрать значение **IP** (**1**)

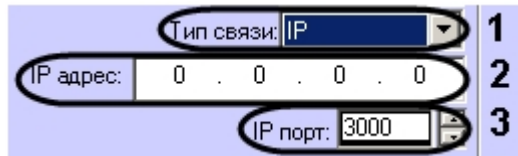

- b. В поле **IP адрес:** ввести IP адрес контроллера *AAN* (**2**).
- c. В поле **IP порт:** ввести номер порта контроллера *AAN* (**3**).
- 5. Из раскрывающегося списка **Тип:** выбрать тип (*AAN-32* или *AAN-100*) контроллера *AAN,* в соответствии с используемым оборудованием (**1**).

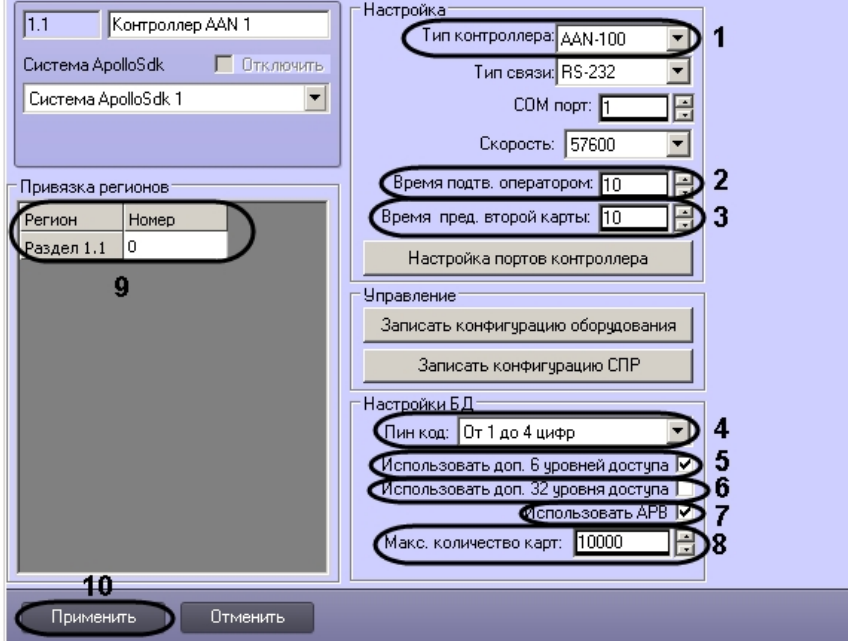

- 6. В поле **Время принятия решения оператором:** ввести время в секундах, которое отводится оператору на принятие решения по предоставлению или отказу в доступе (**2**).
- 7. В поле **Время предъявления второй карты:** ввести время в секундах, определяющее временной интервал между предъявлением первой и второй карты доступа, при превышении которого, доступ по второй карте предоставлен не будет (**3**).
- 8. Из раскрывающегося списка **Пин код** выбрать тип используемого пин-кода (**4**):
	- a. Не используется
	- b. От 1 до 4 цифр
	- c. От 1 до 6 цифр
- 9. По умолчанию каждая карта в БД имеет один уровень доступа. Имеется возможность принудительно увеличить количество уровней доступа на карту (до 6, 32 или 38), но при этом уменьшается общее количество карт, которое можно записать в контроллер. Использование дополнительных уровней доступа включается следующим образом:
	- a. Установить флажок **Использовать доп. 6 уровней доступа**, если требуется использовать 6 дополнительных уровней доступа (**5**).
	- b. Установить флажок **Использовать доп. 32 уровня доступа**, если требуется использовать 32 дополнительных уровня доступа (**6**).
- 10. Если требуется запретить двойной проход через считыватели контроллера, установить флажок **Использовать APB** ( **7**)
- 11. В поле **Макс. число карт** ввести число максимальное число карт доступа, которые будут храниться в памяти контроллера (**8**).

#### **Примечание.**

 Максимальное число карт доступа, которые могут храниться в памяти контроллера, зависит от количества плат памяти, установленных на нем.

12. Осуществить привязку регионов контроллера *AAN* к разделам ПК *ACFA*-*Интеллект*: в таблице **Привязка регионов** представлен список созданных в ПК *ACFA*-*Интеллект* объектов **Раздел**. Необходимо указать для них номера регионов контроллера *AAN* (**9).**

#### **Примечание.**

Объекты **Раздел** создаются на базе объекта **Область** на вкладке **Программирование** диалогового окна **Настройка системы**.

13. Для сохранения внесенных изменений нажать кнопку **Применить** (**10**).

14. Для записи изменений в контроллер необходимо выполнить пересылку конфигурации (см. [Пересылка](#page-7-0) [конфигурации в контроллер AAN](#page-7-0)).

Настройка контроллера *AAN* завершена.

#### <span id="page-6-0"></span>**Настройка портов контроллера**

Настройка портов контроллера *AAN* для подключения младших контроллеров (AIM) осуществляется следующим образом:

1. Перейти на панель настройки объекта **Контроллер AAN**.

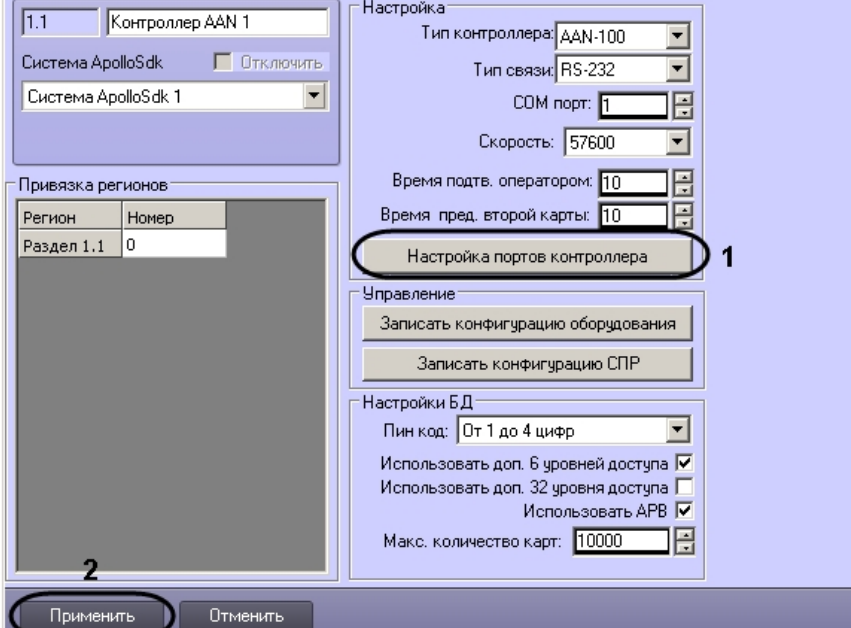

2. Нажать на кнопку **Настройка портов контроллера** (**1**). Будет открыто окно **Настройка портов AAN**. В данном окне имеется возможность настроить порты контроллера с 3 по 6. Настройки всех портов аналогичны.

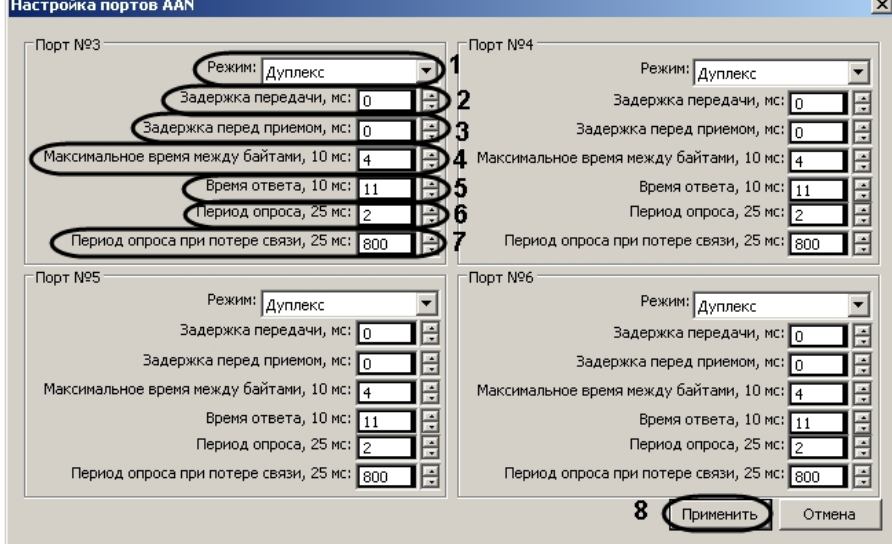

- 3. Из раскрывающегося списка **Режим** выбрать режим передачи данных через порт: дуплексный или полудуплексный (**1**).
- 4. Указать период задержки передачи данных через порт в миллисекундах (**2**).
- 5. Указать период задержки перед приемом данных через порт в миллисекундах (**3**).
- 6. Указать максимально допустимое время ожидания следующего байта в миллисекундах (**4**).

#### **Примечание.**

В названии данной и последующей настроек через запятую указывается кратность значения, которое требуется указать. Таким образом, если установить значение параметра **Максимальное время между байтами, 10 мс** равным 4, то максимальное время ожидания следующего байта будет считаться равным 40 мс.

- 7. Указать время ответа (**5**), учитывая указанную кратность.
- 8. Указать период опроса порта при наличии связи в миллисекундах (**6**), учитывая указанную кратность.
- 9. Указать период опроса порта при потере связи в миллисекундах (**7**), учитывая указанную кратность.
- 10. Нажать на кнопку **Применить** (**8**).

11. Нажать на кнопку **Применить** на панели настройки объекта **Контроллер AAN** (**2**).

<span id="page-7-0"></span>Настройка портов контроллера *AAN* завершена.

#### **Пересылка конфигурации в контроллер AAN**

Пересылка конфигурации в контроллер *AAN* осуществляется следующим образом:

1. Перейти на панель настройки объекта **Контроллер AAN**.

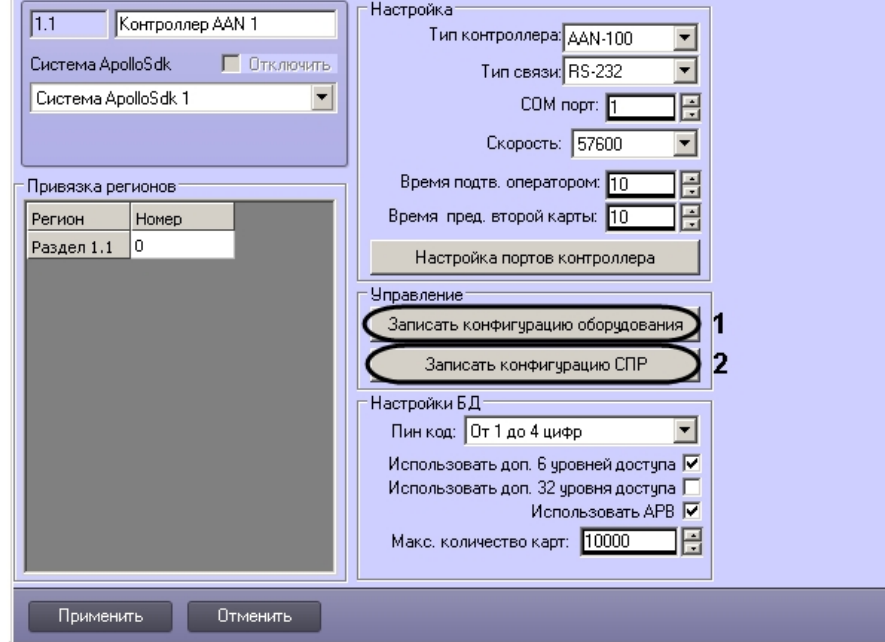

- 2. Для пересылки в контроллер конфигурации оборудования нажать на кнопку **Записать конфигурацию оборудования** (**1**).
- 3. Для пересылки в контроллер данных о пользователях и параметрах доступа нажать на кнопку **Запись конфигурации СПР** (**2**).

Пересылка конфигурации в контроллер *AAN* завершена.

# <span id="page-7-1"></span>**Настройка подключения модулей СКУД и охранных панелей**

### <span id="page-7-2"></span>**Настройка подключения интерфейсного модуля AIM**

Настройка подключения интерфейсного модуля *AIM* проходит на панели настроек соответствующего объекта. Объект **Интерфейсный Модуль AIM** создается на базе объекта **Контроллер AAN**.

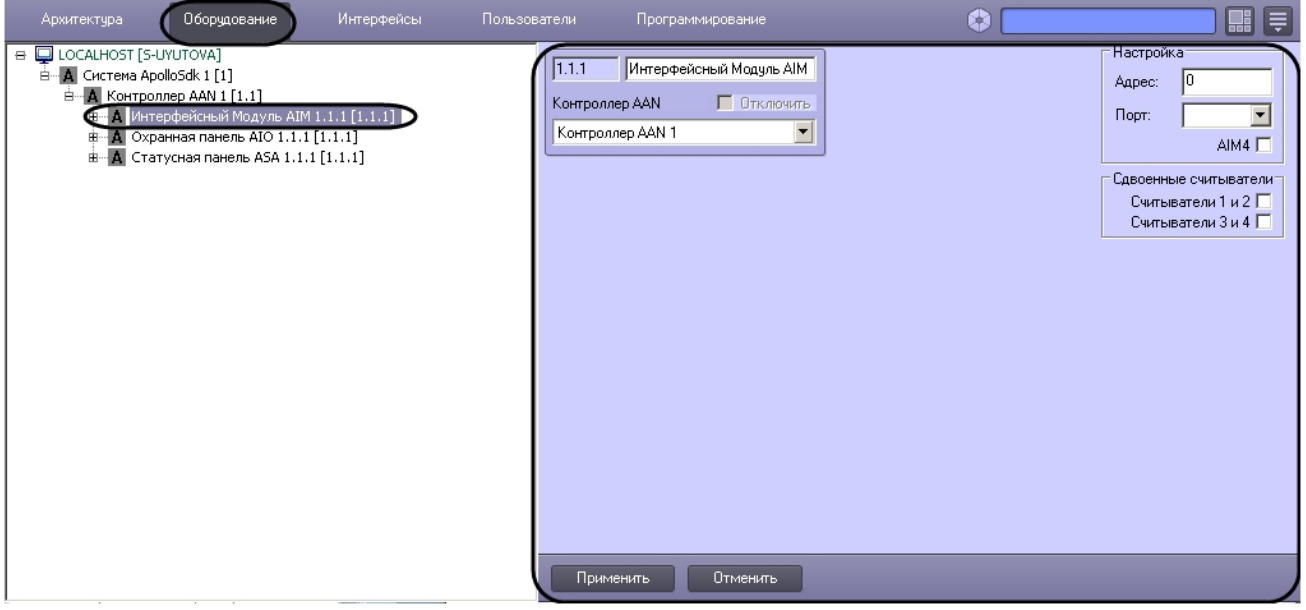

Настройка подключения интерфейсного модуля *AIM* проходит в следующей последовательности:

1. Перейти на панель настроек объекта **Интерфейсный Модуль AIM**.

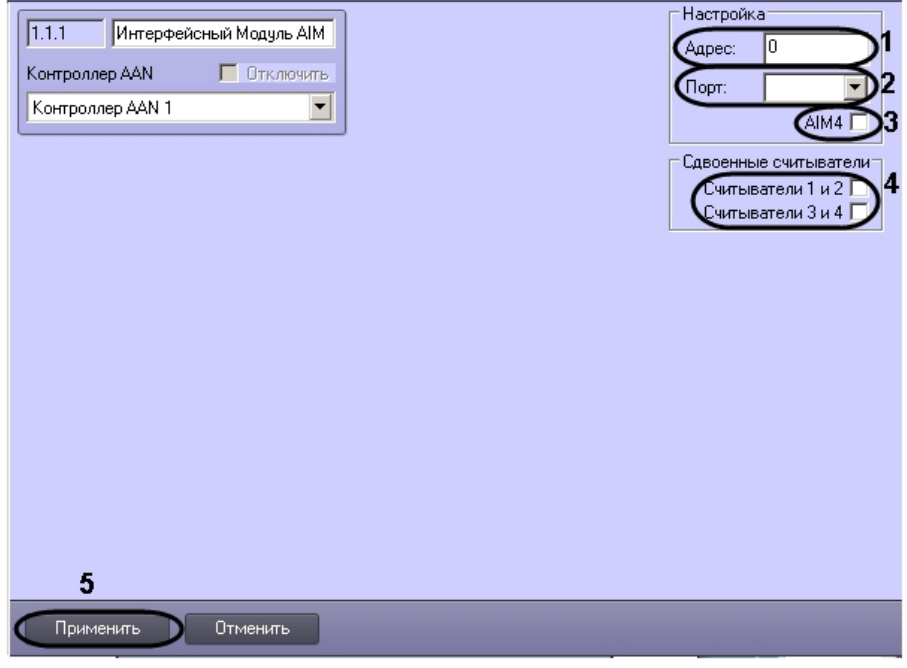

- 2. Ввести в поле **Адрес:** уникальный адрес интерфейсного модуля *AIM* (**1**).
- 3. Из раскрывающегося списка **Порт:** выбрать порт подключения интерфейсного модуля *AIM* (**2**).
- 4. 5. В случае, если в системе *ApolloSDK* используются сдвоенные считыватели, установить флажки напротив тех В случае, если используется интерфейсный модуль AIM4, необходимо установить флажок **AIM4** (**3**).
- 6. Для сохранения изменений нажать кнопку **Применить** (**5**). считывателей, которые являются сдвоенными (**4**)

<span id="page-8-0"></span>Настройка подключения интерфейсного модуля *AIM* завершена.

#### **Настройка подключения охранной панели AIO**

Настройка подключения охранной панели *AIO* проходит на панели настроек соответствующего объекта. Объект **Охра нная панель AIO** создается на базе объекта **Контроллер AAN**.

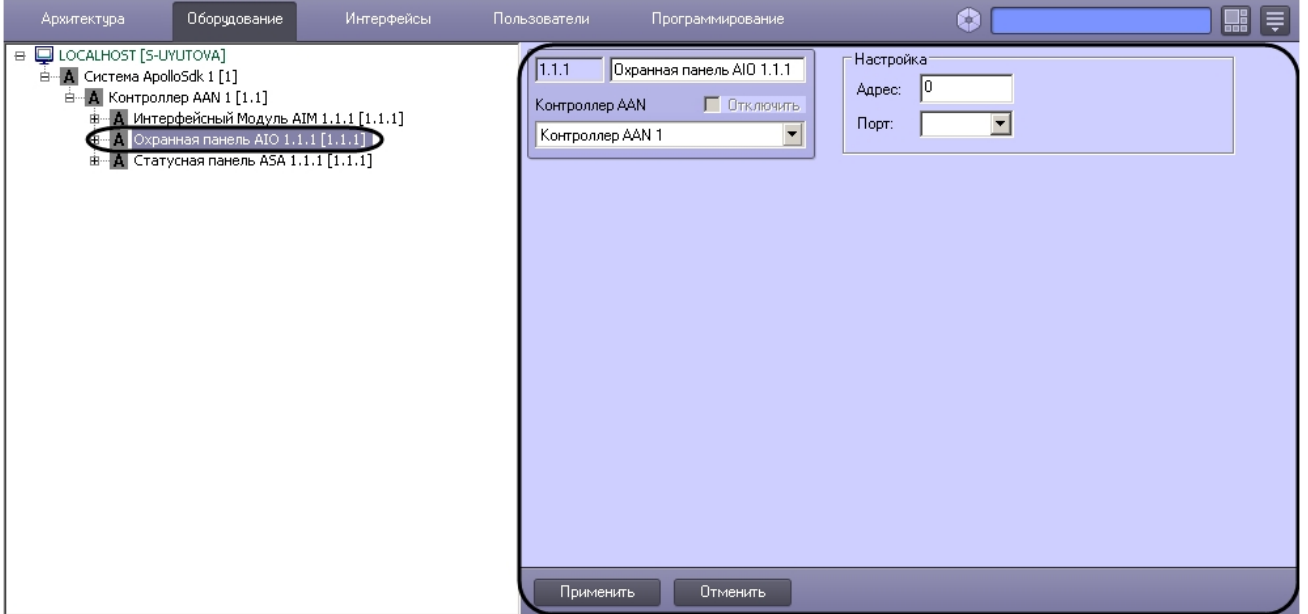

Настройка подключения охранной панели *AIO* проходит в следующей последовательности:

1. Перейти на панель настроек объекта **Охранная панель AIO**.

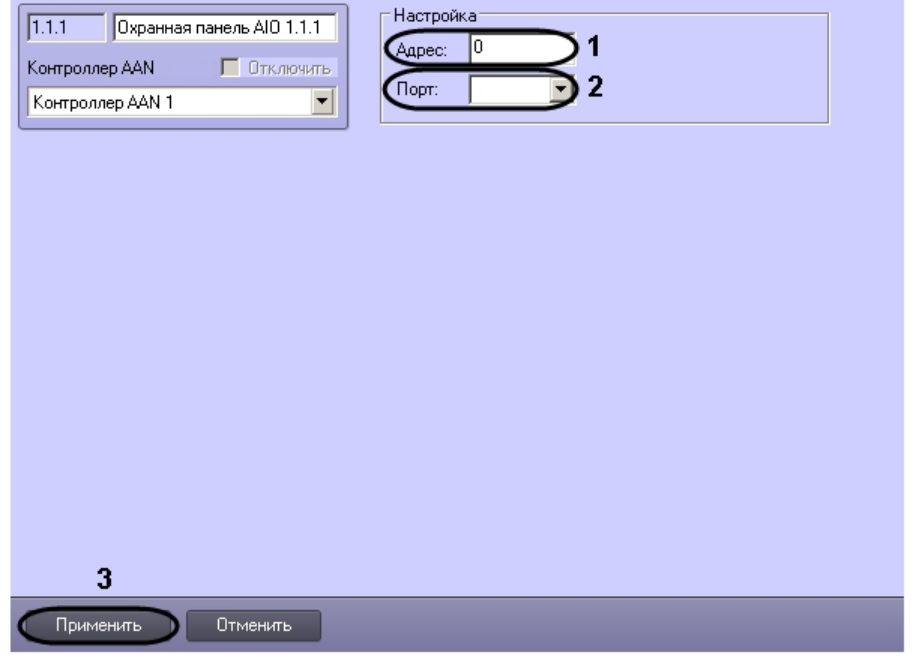

- 2. Ввести в поле **Адрес:** уникальный адрес охранной панели *AIO* (**1**).
- 3. Из раскрывающегося списка **Порт:** выбрать порт подключения охранной панели *AIO* (**2**).
- 4. Для сохранения изменений нажать кнопку **Применить** (**3**).

<span id="page-9-0"></span>Настройка подключения охранной панели *AIO* завершена.

#### **Настройка статусной панели ASA**

Настройка статусной панели *ASA* проходит на панели настроек соответствующего объекта. Объект **Статусная панель ASA** создается на базе объекта **Контроллер AAN**.

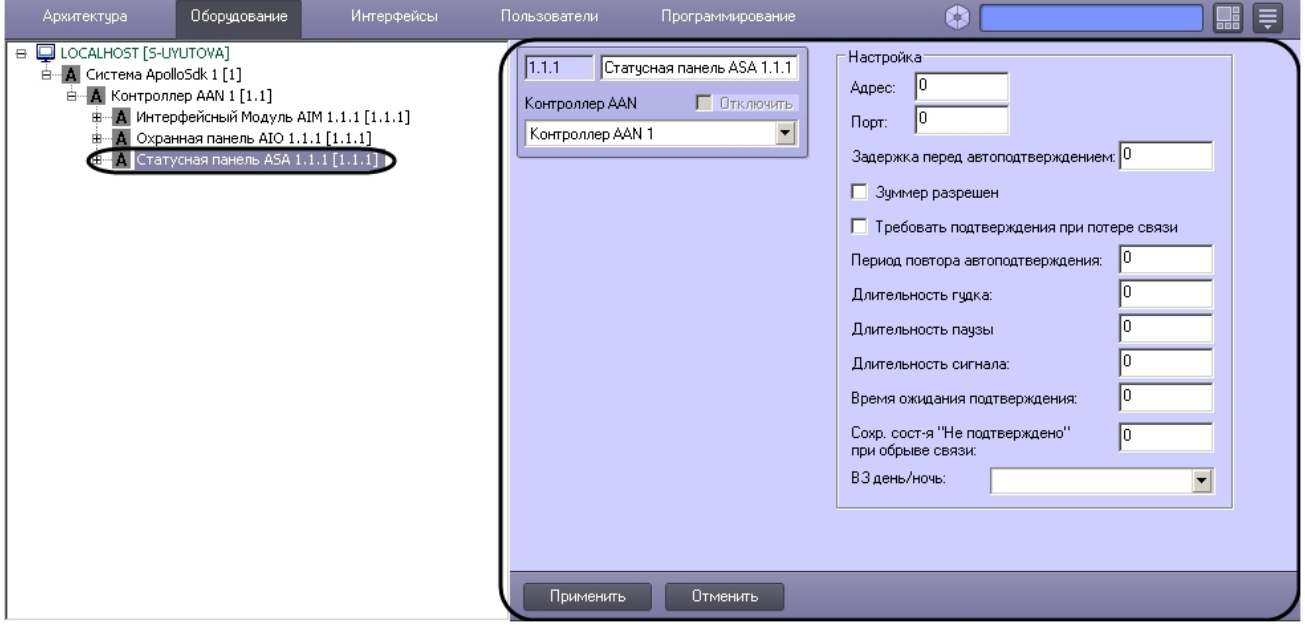

Настройка подключения статусной панели *ASA* проходит в следующей последовательности:

1. Перейти на панель настроек объекта **Статусная панель ASA**.

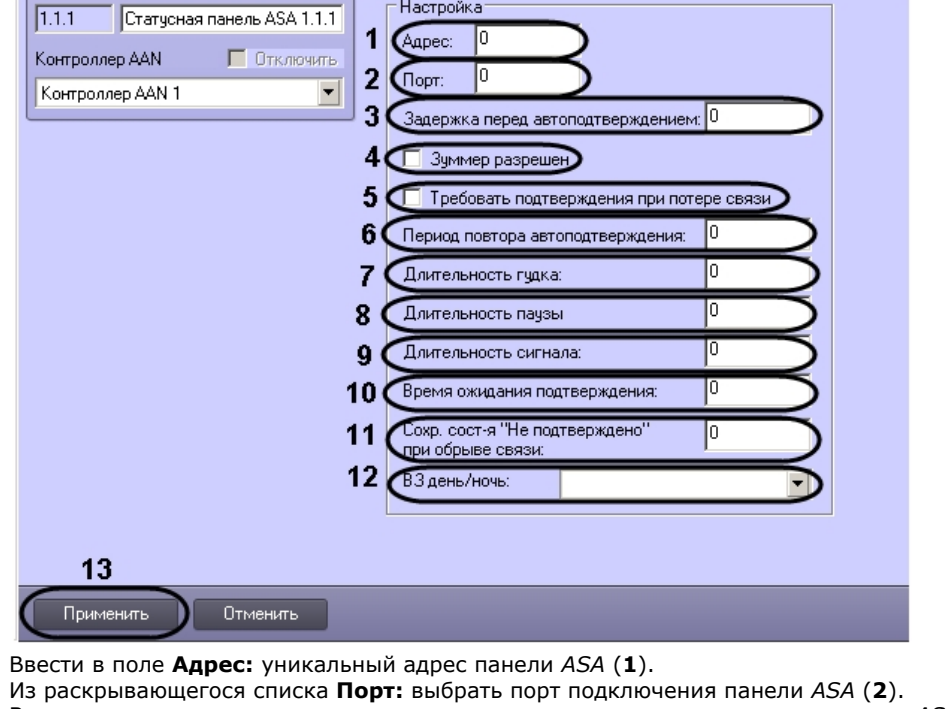

- 4. Ввести время в секундах до автоматического подтверждения тревоги на панели *ASA* в поле **Задержка перед автоподтверждением:** (**3**).
- 5. Установить флажок **Зуммер разрешен**, если необходимо включить сигнальное устройство панели *ASA* (**4**).
- 6. Если необходимо требовать подтверждение при потере связи панели *ASA* с контроллером, установить соответствующий флажок (**5**).
- 7. В поле **Период повтора автоподтверждения:** необходимо ввести время в секундах, определяющее задержку между автоматическими подтверждениями тревоги (**6**).
- 8. В поле **Длительности гудка:** ввести время в секундах гудка сигнального устройства (**7**).
- 9. В поле **Длительности паузы** ввести время в секундах, определяющее паузу между гудками сигнального устройства (**8**).
- 10. В поле **Длительности сигнала:** ввести время в секундах сигнала зуммера (**8**).

#### **Примечание.**

2. 3.

> Сигнал состоит из гудка и паузы. Для корректности работы сигнального устройства панели ASA необходимо чтобы значение, установленное в поле **Длительности сигнала:**, было больше или равно сумме значений полей **Длительности гудка:** и **Длительности паузы**.

- 11. В поле **Время ожидания подтверждения** ввести время в секундах, определяющее временной интервал до подтверждения тревоги (**10**).
- 12. В поле **Сохр. сост-я "Не подтверждено" при обрыве связи:** ввести время в секундах, определяющее временной интервал, в котором при потере связи будет сохраняться состояние **Не подтверждено** (**11**).
- 13. Из раскрывающегося списка **В З день/ночь:** выбрать временную зону, которая будет определять день для панели *ASA* (**12**).

- Всё остальное время, не входящее в выбранную временную зону, будет считаться ночью.
- 14. Для сохранения изменений нажать кнопку **Применить** (**13**).

<span id="page-10-0"></span>Настройка панели *ASA* завершена.

# **Настройка считывателей и датчиков**

### <span id="page-10-1"></span>**Настройка считывателей интерфейсного модуля AIM**

Настройка считывателей интерфейсного модуля *AIM* проходит на панели настроек соответствующего объекта. Объект **Считыватель** создается на базе объекта **Интерфейсный модуль AIM**.

**Примечание.**

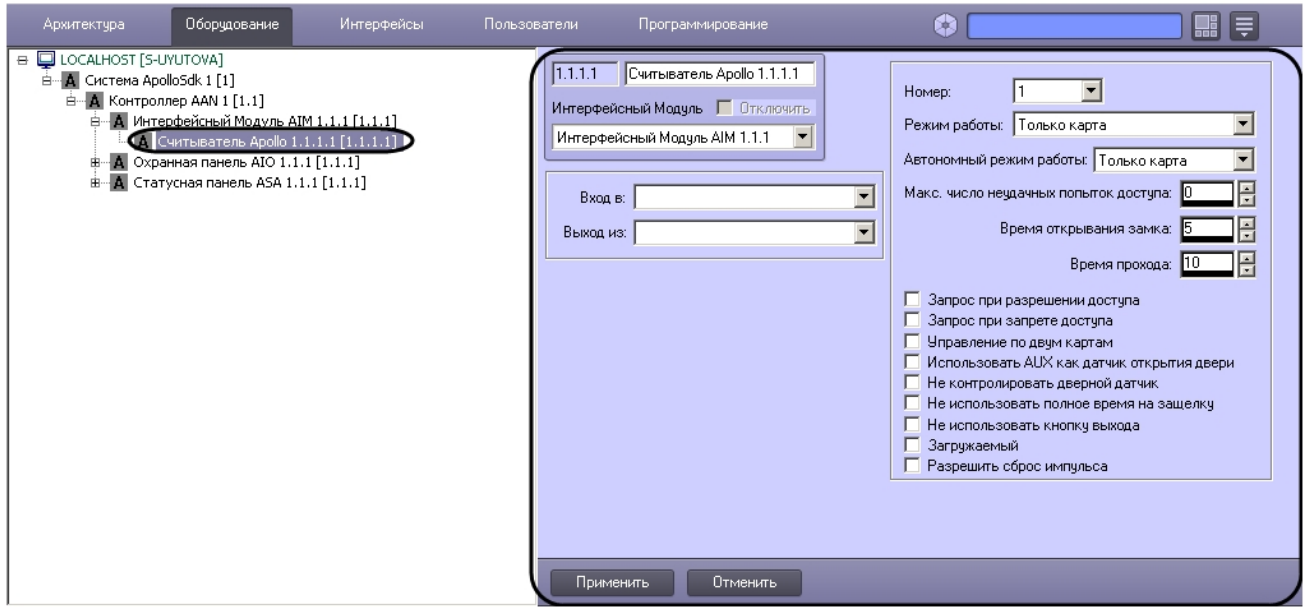

Настройка считывателей проходит следующим образом:

1. Перейти на панель настроек объекта **Считыватель**.

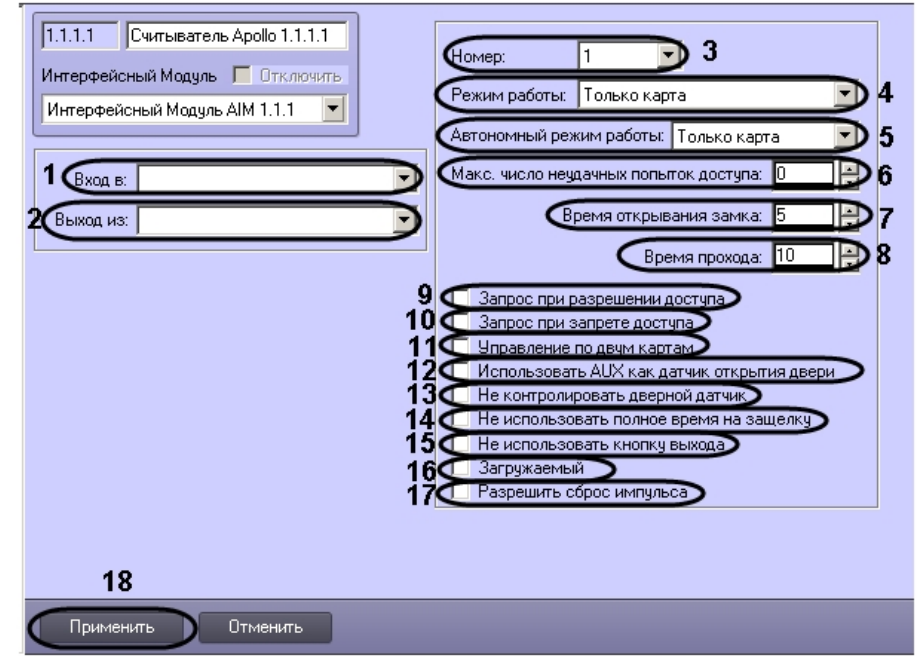

- 2. Из раскрывающегося списка **Вход в:** выбрать объект **Раздел**, соответствующий территории, расположенной со стороны выхода через считыватель (**1**).
- 3. Из раскрывающегося списка **Выход из:** выбрать объект **Раздел**, соответствующий территории, расположенной со стороны входа через считыватель (**2**).

#### **Примечание.**

Объекты **Раздел** создаются на базе объекта область на вкладке **Программирование** диалогового окна **Настройка системы**.

- 4. Из раскрывающегося списка **Номер:** выбрать порядковый номер считывателя (**3**).
- 5. Из раскрывающегося списка **Режим работы:** выбрать режим работы считывателя (**4**).

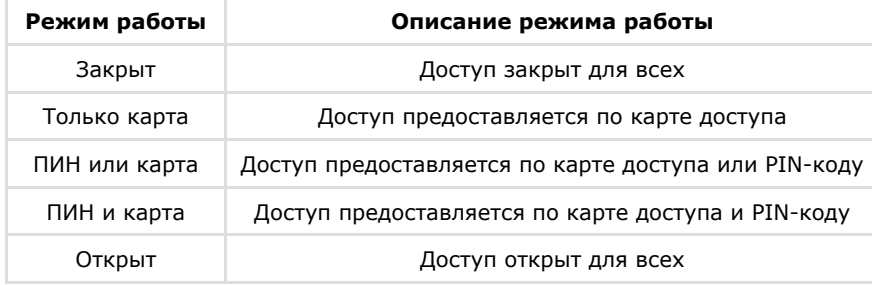

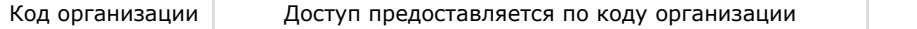

- 6. Из раскрывающегося списка **Автономный режим работы:** выбрать режим работы считывателя при потере связи с контроллером (**5**).
- 7. В поле **Макс. число неудачных попыток доступа** ввести число неудачных попыток доступа, при превышении которого будет приходить сообщение **Попытка подбора** (**6**).
- 8. Ввести время в секундах, на которое замок будет открыт, в поле **Время открывания замка:** (**7**).
- 9. Ввести время в секундах, отводимое на проход, в поле **Время прохода:** (**8**). 10. Установить флажок **Запрос при разрешении доступа**, если необходимо при успешной попытке доступа
- 11. Установить флажок **Запрос при запрете доступа**, если необходимо при неудачной попытке доступа отправлять запрос на предоставление доступа оператору (**9**). отправлять запрос на предоставление доступа оператору (**10**).
- 12. Установить флажок **Управление по двум картам**, если необходимо предоставлять доступа по двум картам доступа (**11**).
- 13. Если требуется использовать дополнительный датчик *AUX* модуля *AIM* как датчик открытия двери, необходимо установить соответствующий флажок (**12**).
- 14. Если дверной датчик не нужно контролировать, необходимо установить соответствующий флажок (**13**).
- 15. Если не требуется ждать полное время прохода после поднесения карты к считывателю для замка типа «защелка», т.е. требуется закрывать замок сразу после закрытия двери, установить флажок **Не использовать полное время на защелку** (**14**).
- 16. Если требуется запретить использовать кнопку выхода на считывателе, установить соответствующий флажок ( **15**).
- 17. По умолчанию карты записываются только в головной контроллер AAN. Если требуется, чтобы карты записывались не только в головной, но и в младшие контроллеры, чтобы при потере связи с главным контроллером считыватели могли работать автономно, следует установить соответствующий флажок (**16**).

**Примечание.** (i)

Включение данной опции увеличивает время записи конфигурации.

- 18. Если требуется разрешить сброс импульса, установить соответствующий флажок (**17**)
- 19. Для сохранения внесенных изменений необходимо нажать кнопку **Применить** (**18**).

<span id="page-12-0"></span>Настройка считывателей интерфейсного модуля *AIM* завершена.

### **Настройка шлейфов охранной панели AIO**

Настройка шлейфов охранной панели *AIO* проходит на панели настроек соответствующего объекта. Объект **Шлейф** с оздается на базе объекта **Охранная панель AIO**.

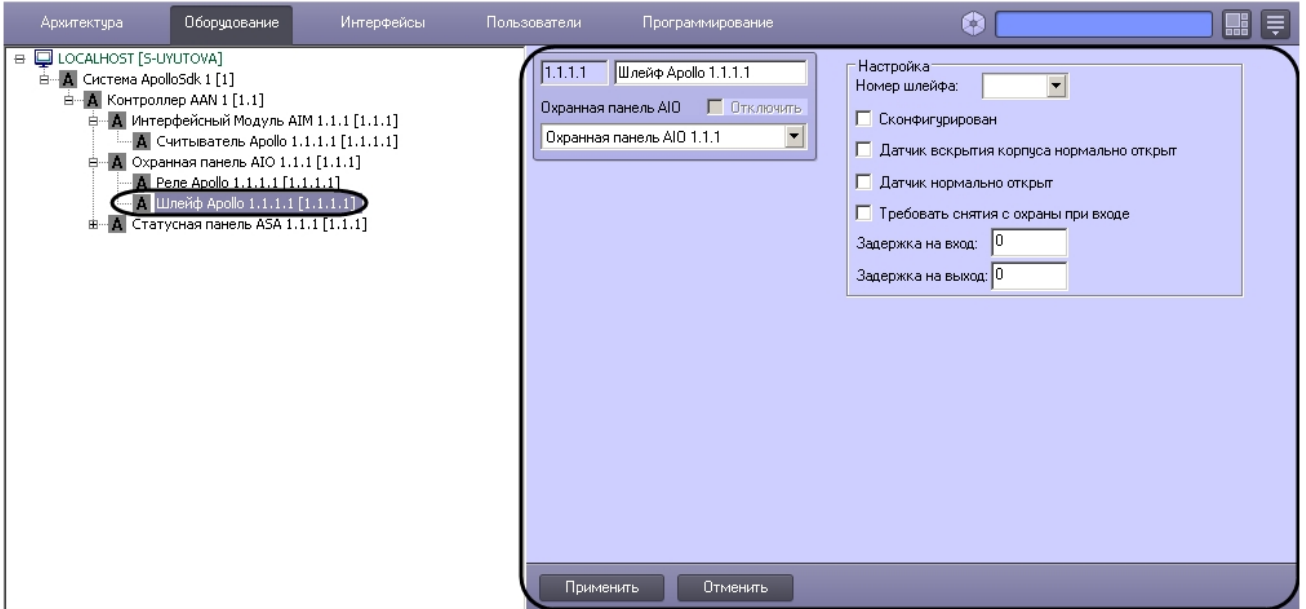

Настройка шлейфов проходит следующим образом:

1. Перейти на панель настроек объекта **Шлейф**.

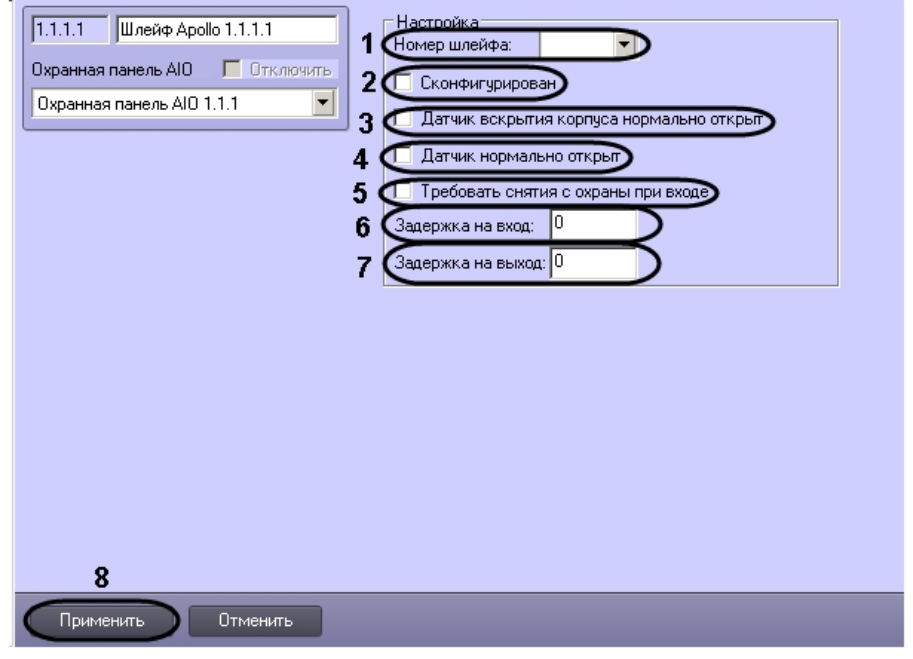

- 2. Из раскрывающегося списка **Номер шлейфа:** выбрать порядковый номер шлейфа (**1**).
- 3. Установить флажок **Сконфигурирован**, если шлейф находится в рабочем состоянии (**2**).
- 4. Установить флажок **Датчик вскрытия корпуса нормально открыт**, если необходимо получать события тревоги при разрушении или вскрытии корпуса датчика (**5**).
- 5. Установить флажок **Датчик нормально открыт**, если необходимо, чтобы шлейф находился в нормальном состоянии (не тревога) при разомкнутых контактах (**4**).
- 6. Если необходимо требовать снятие с охраны шлейфа при входе необходимо установить соответствующий флажок (**5**).
- 7. Ввести в поле **Задержка на вход:** значение в секундах, определяющее время для снятия шлейфа с охраны при входе (**6**).
- 8. Ввести в поле **Задержка на выход:** значение в секундах, определяющее время, при котором объект сможет совершить выход после постановки шлейфа на охрану (**7**).
- 9. Для сохранения внесенных изменений необходимо нажать кнопку **Применить** (**8**).

Настройка шлейфов охранной панели *AIO* завершена.

## <span id="page-13-0"></span>**Настройка реле охранной панели AIO**

Настройка реле охранной панели *AIO* проходит на панели настроек соответствующего объекта. Объект **Реле** создает ся на базе объекта **Охранная панель AIO**.

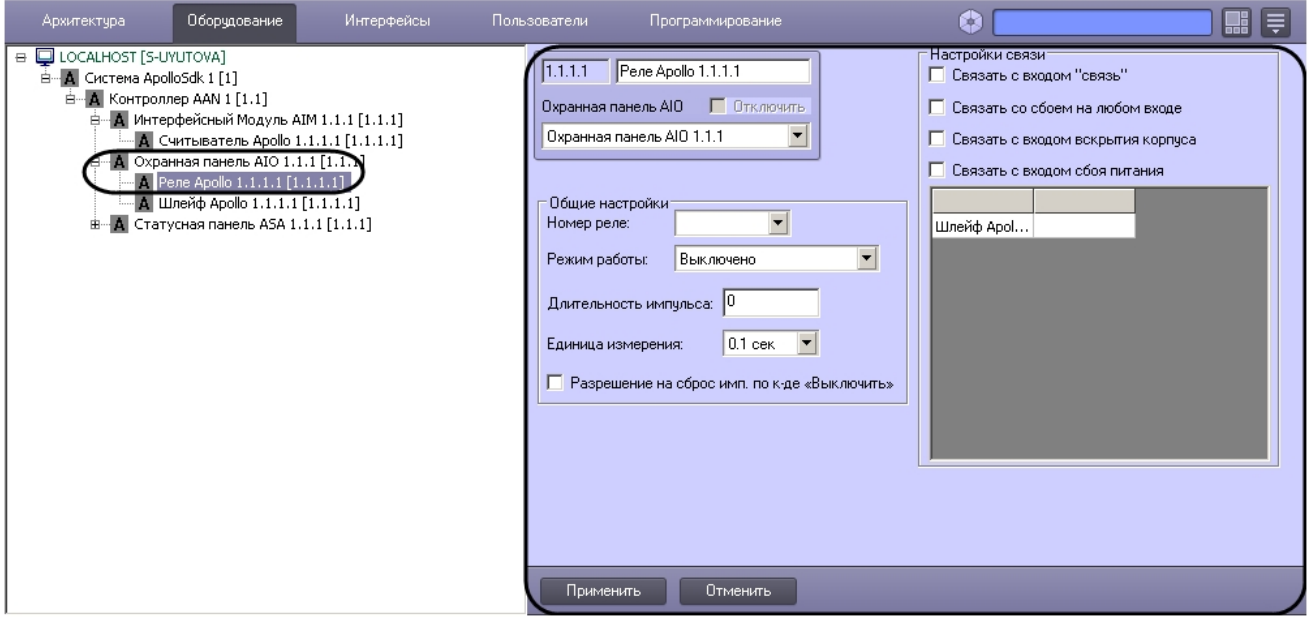

Настройка реле проходит следующим образом:

1. Перейти на панель настроек объекта **Реле**.

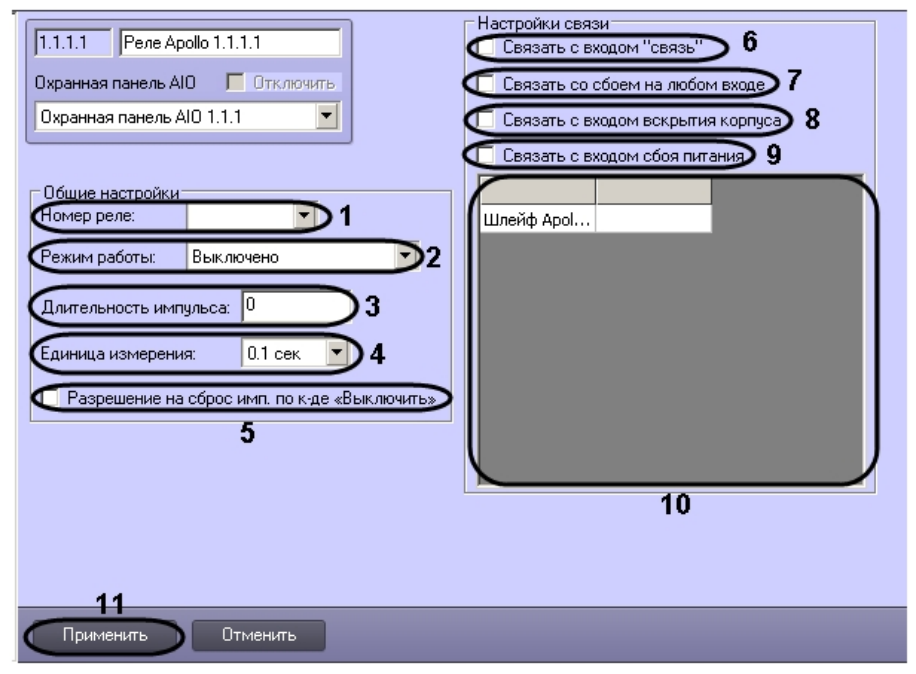

- 2. Из раскрывающегося списка **Номер реле:** выбрать порядковый номер реле (**1**).
- 3. Из раскрывающегося списка **Режим работы:** выбрать режим работы реле (**2**).

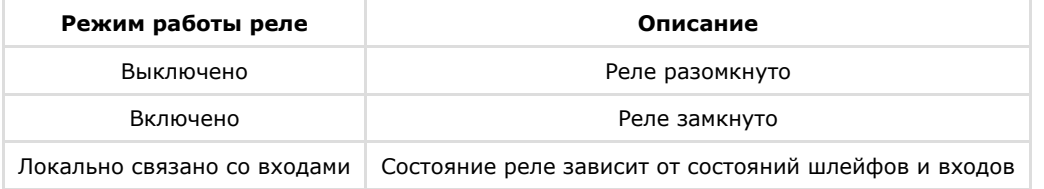

- 4. Установить длительности импульса:
	- a. Из раскрывающегося списка **Единица измерения:** выбрать режим единицу измерения длительности импульса (**4**).
	- b. В поле **Длительности импульса** установить значение в выбранных единицах, определяющее длительность импульса (**3**).
- 5. Если необходимо включить возможность сброса импульса при смене режима работы на **Выключено**, установить флажок **Разрешение на сброс имп. по к-де «Выключить»** (**5**).
- 6. Установить флажок **Связать с входом "связь"**, если необходимо, чтобы реле реагировало на состояния входа **Связь** (**6**).
- 7. Установить флажок **Связать со сбоем на любом входе**, если необходимо, чтобы реле реагировало на сбой любого из входов (**7**).
- 8. Установить флажок **Связать с входом вскрытия корпуса**, если необходимо, чтобы реле реагировало на состояния корпуса охранной панели (**8**).
- 9. Установить флажок **Связать с входом сбоя питания**, если необходимо, чтобы реле реагировало на состояние питания охранной панели (**9**).
- 10. Настроить взаимодействие реле и шлейфов (**10**). В столбце **Действие** выбрать состояния шлейфов, при которых реле будет замыкаться.

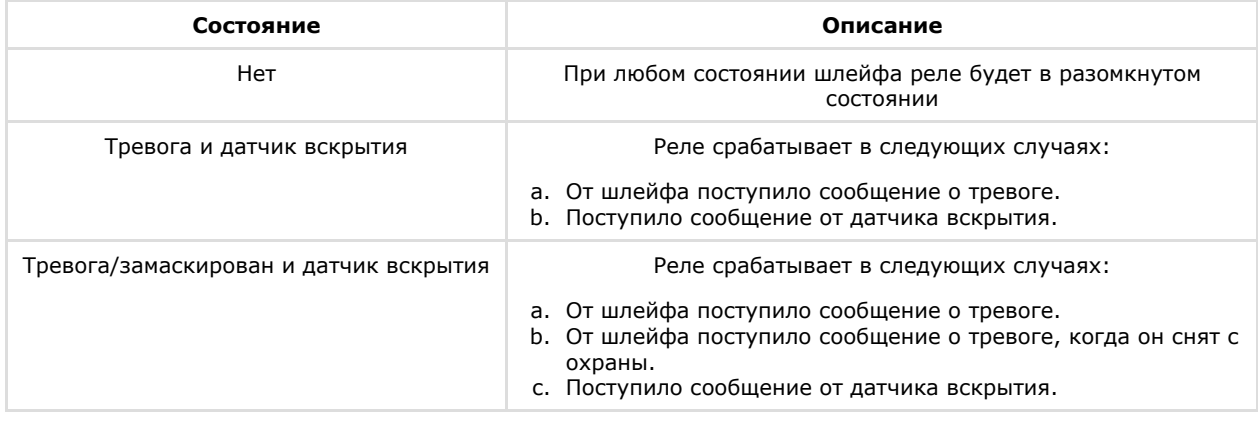

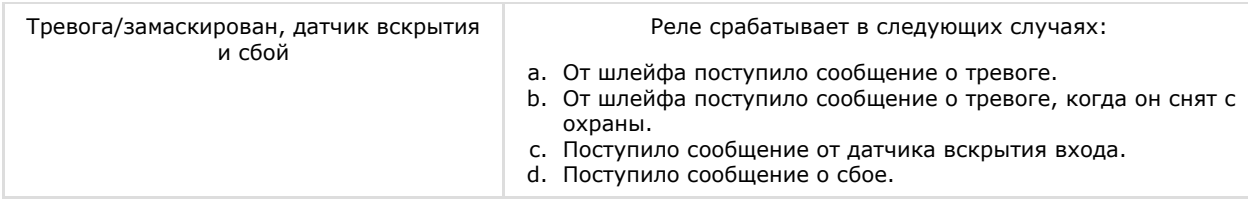

11. Для сохранения внесенных изменений необходимо нажать кнопку **Применить** (**11**).

Настройка реле охранной панели *AIO* завершена.

## <span id="page-15-0"></span>**Настройка датчиков статусной панели ASA**

Настройка датчиков статусной панели *ASA* проходит на панели настроек объекта **Лампочка**. Данный объект создается на базе объекта **Статусная панель ASA**.

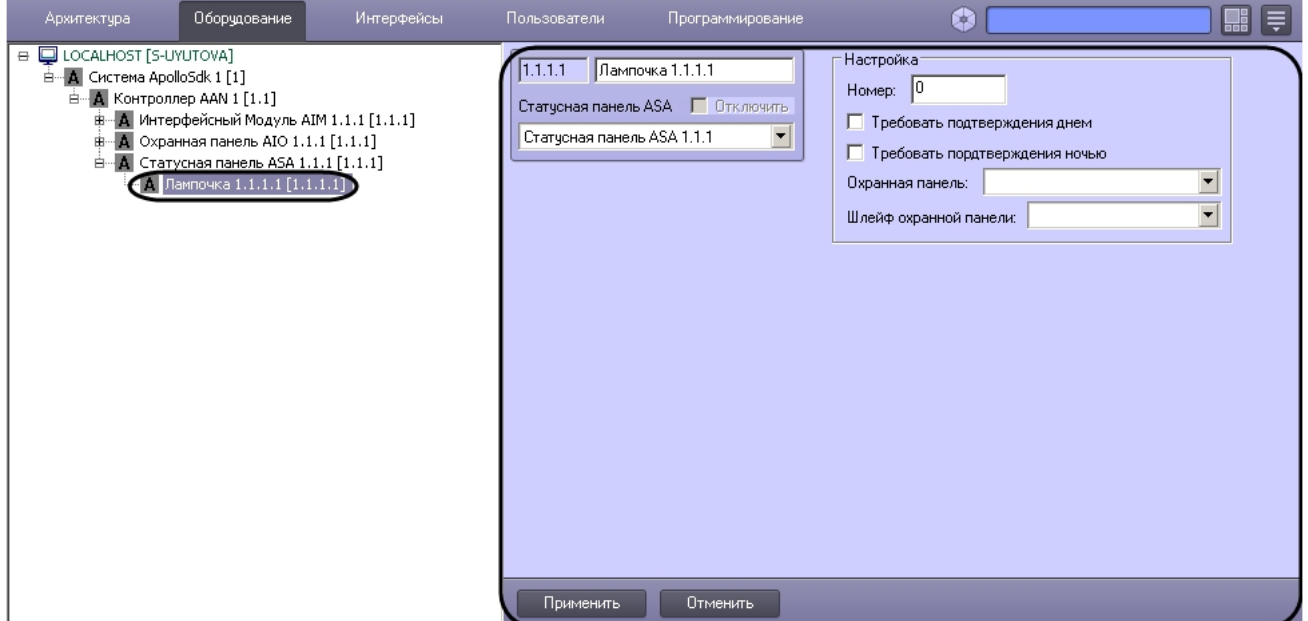

Настройка датчиков статусной панели *ASA* проходит следующим образом:

1. Перейти на панель настроек объекта **Лампочка**.

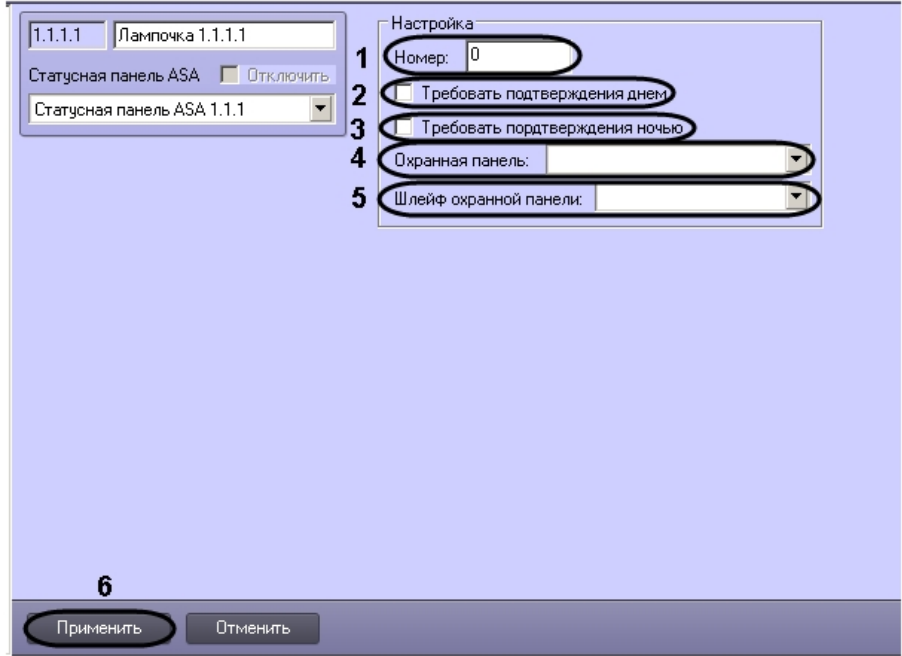

- 2. В поле **Номер:** необходимо ввести порядковый номер датчика (**1**).
- 3. Если требуется днем подтверждать тревогу необходимо установить флажок **Требовать подтверждения днем** (**2**).
- 4. Если требуется ночью подтверждать тревогу необходимо установить флажок **Требовать подтверждения ночью** (**3**).
- 5. Выбрать охранную панель, к которой относится данный датчик, из соответствующего раскрывающегося

списка (**4**).

- 6. Выбрать шлейф охранной панели, к которому относится данный датчик, из соответствующего раскрывающегося списка (**5**).
- 7. Для сохранения внесенных изменений необходимо нажать кнопку **Применить** (**11**).

<span id="page-16-0"></span>Настройка реле охранной панели *AIO* завершена.

# **Работа с модулем интеграции ApolloSDK Общие сведения о работе с модулем ApolloSDK**

<span id="page-16-1"></span>Для работы с модулем интеграции *ApolloSDK* используются следующие интерфейсные объекты:

- 1. **Карта**;
- 2. **Протокол событий**;
- 3. **Служба пропускного режима**;
- 4. **Фотоидентификация**.

Сведения по настройке данных интерфейсных объектов приведены в документах [ПК Интеллект: Руководство](https://doc.axxonsoft.com/confluence/pages/viewpage.action?pageId=83500164) [Администратора,](https://doc.axxonsoft.com/confluence/pages/viewpage.action?pageId=83500164) [Руководство по настройке и работе с модулем Служба пропускного режима](https://doc.axxonsoft.com/confluence/pages/viewpage.action?pageId=119832667) и [Руководство по](https://doc.axxonsoft.com/confluence/pages/viewpage.action?pageId=119832738) [настройке и работе с модулем Фотоидентификация](https://doc.axxonsoft.com/confluence/pages/viewpage.action?pageId=119832738).

Работа с интерфейсными объектами подробно описана в документе [ПК Интеллект: Руководство Оператора.](https://doc.axxonsoft.com/confluence/pages/viewpage.action?pageId=83499967)

## <span id="page-16-2"></span>**Управление контроллером AAN**

Управление контроллером *AAN* осуществляется в интерактивном окне **Карта** с использованием функционального меню соответствующего объекта:

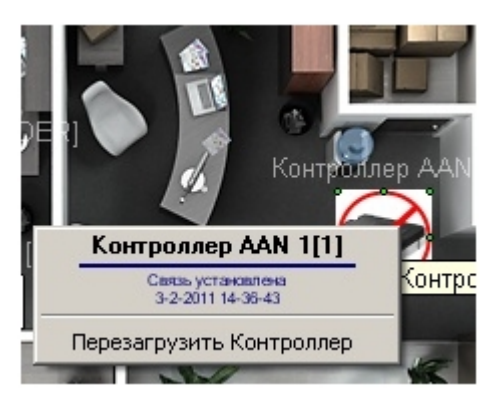

Для сброса настроек контроллера необходимо в функциональном меню объекта **Контроллер AAN** выбрать пункт **Пе резагрузить Контроллер**.

# <span id="page-16-3"></span>**Управление считывателями интерфейсного модуля AIM**

Управление считывателями модуля интеграции *ApolloSDK* осуществляется в интерактивном окне **Карта** с использованием функционального меню объекта **Считыватель**.

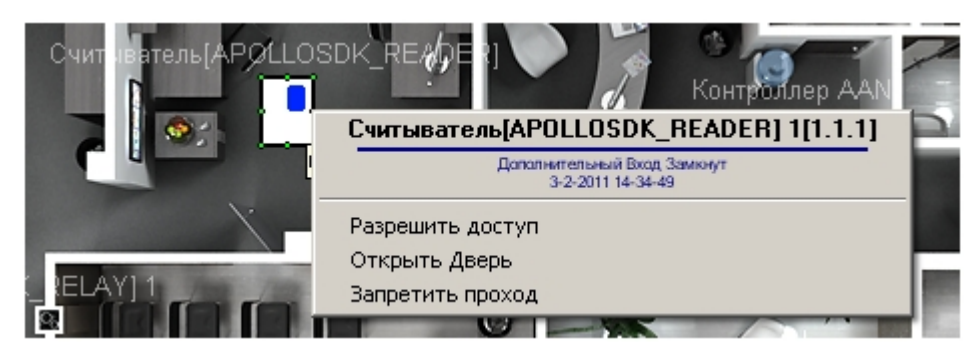

Описание команд функционального меню объекта **Считыватель** представлено в таблице.

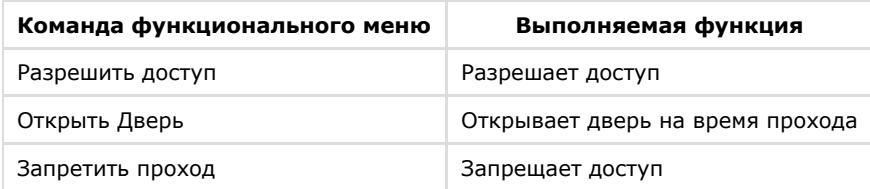

# <span id="page-16-4"></span>**Управление шлейфами охранной панели AIO**

Управление шлейфами охранной панели *AIO* осуществляется в интерактивном окне **Карта** с использованием функционального меню объекта **Шлейф**.

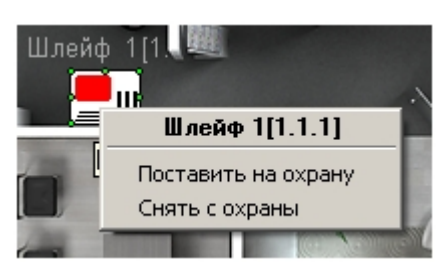

Описание команд функционального меню объекта **Шлейф** представлено в таблице

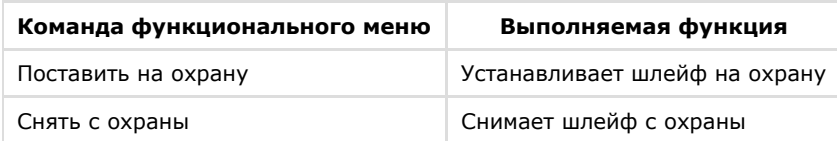

# <span id="page-17-0"></span>**Управление реле охранной панели AIO**

Управление реле охранной панели *AIO* осуществляется в интерактивном окне **Карта** с использованием функционального меню объекта **Реле**.

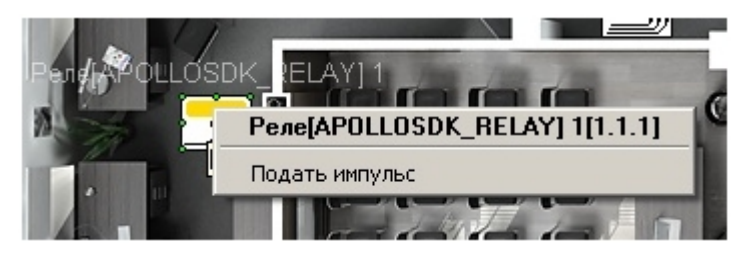

Для подачи импульса необходимо в функциональном меню объекта **Реле** выбрать пункт **Подать импульс**.